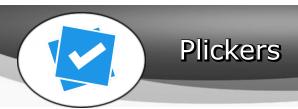

#### At a Glance...

- Audience response system that requires just one device (teacher's).
- Great for informal formative assessment
- setup on the Web, use the service on a mobile device (iPad, iPhone, Android, etc)

#### Access It At...

plickers.com or as a mobile device app

## Required Knowledge...

• Basic Smartphone / iPad usage

### Username / Password

• Teachers: Create your own

· Students: Not needed

To begin with, install the Plickers app from the App Store (or Google Play) on your mobile device. You may have to search "IPhone" apps if you're trying to install on an iPad. The app is already installed if you're using a school-issued TEACHER iPad.

You must also print a set of cards for your students to use. Load this website and print the 40 cards (two per page). Card stock is suggested. DO NOT laminate the cards - glare created by lamination can prevent the cards from being recognized.

https://plickers.com/PlickersCards\_2up.pdf

While you're in your web browser, now's a good time to setup your classes. This must be done in a web browser (on a computer or mobile device) - class setup can't be performed in the Plickers app itself.

#### Creating a Class and Adding Students

- 1. Go to Plickers.com and sign-in with the same user ID that you use for the mobile app.
- 2. Select [+ Add a new class]

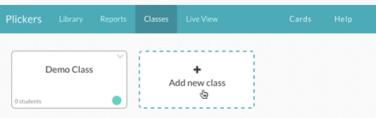

- Enter your class name and fill in the other relevant information and save. The colored dot will color-code all questions and reports related to this class.
- 4. Type in student names and press the "enter" key after. Plickers will automatically assign each student a unique card number so you can review individual student data for your questions.

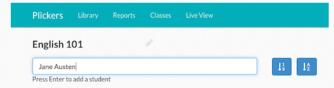

You would give the student the correct card number assigned to him/her.

Your next step will be to create questions you can ask your students. This is likely easiest to do in a web browser on a computer.

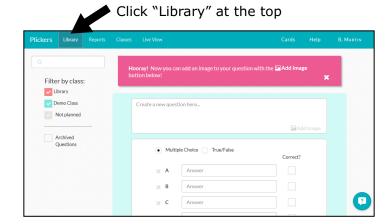

Enter your question and possible answers. Indicate the correct choice.

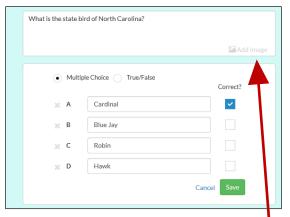

Note you can also add an image to the question.

Now, let's launch the Plickers app on your mobile device. We're using an iPad for this tutorial.

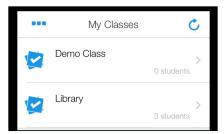

After logging into the app, you'll see a list of the classes you've setup.

For this tutorial, let's choose our "Library" class by tapping it.

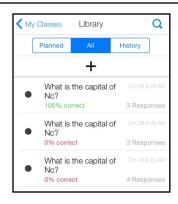

You'll see a list of recently asked questions. Tap the + symbol to load new questions (such as the one you just created about the state bird).

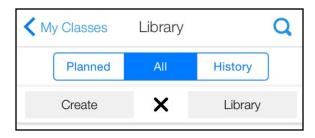

You can now create a new question or load one from your question library. Since we already created the bird question, let's tap "Library."

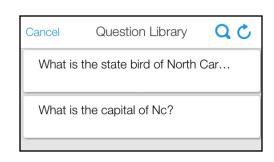

You'll see all the questions you've created. Go ahead and tap the "state bird" question.

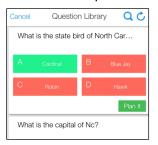

You'll next see the answers. Tap the green "Plan It" button.

"Planning" the question permits you to ask the question to your class and take a picture of answers.

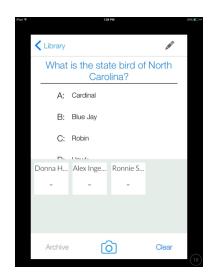

You'll now see the question and possible answers. You'll also notice your students you assigned to the class below.

Ask the question verbally to the class. Ask students to hold up the correct answer. Then, tap the camera icon at the bottom of your screen and the app will take a picture of what responses are held up. You'll see which students got the question right/wrong.

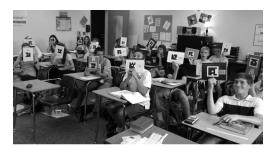

# More Help...

While this tutorial gives you a very quick idea of how Plickers operates, it's impossible to cover everything you need to know in this short guide.

It's highly suggested you read through the Plickers online tutorial at:

https://plickers.com/help